# **IT providers**

## **How to handle error messages when importing XML Results in the FEI Database**

You have just imported your XML results file directly to the FEI Database and see several error reports that are blocking you from importing the results?

When you upload your XML file, an error check is performed by the FEI Database. As they are described in the pop-up window, you will easily identify the errors, as well as the lines and column numbers of the XML file where they occur.

Three types of errors can occur:

### **• Fatal**

The FEI Database won't let you upload the XML file if it warns you of Fatal errors. You will need to treat every Fatal error one by one in order to upload your file.

### **• Warning**

These error messages require your attention before importing the results to the FEI Database, each **bold** warning message needs to be checked carefully and any necessary modifications need to be made in your XML result file.

#### **•** Warning

These are smaller error messages that could be related to spelling or typing inconsistencies. We ask that you quickly check these before importing your results to the FEI Database.

### **IT providers**

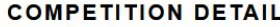

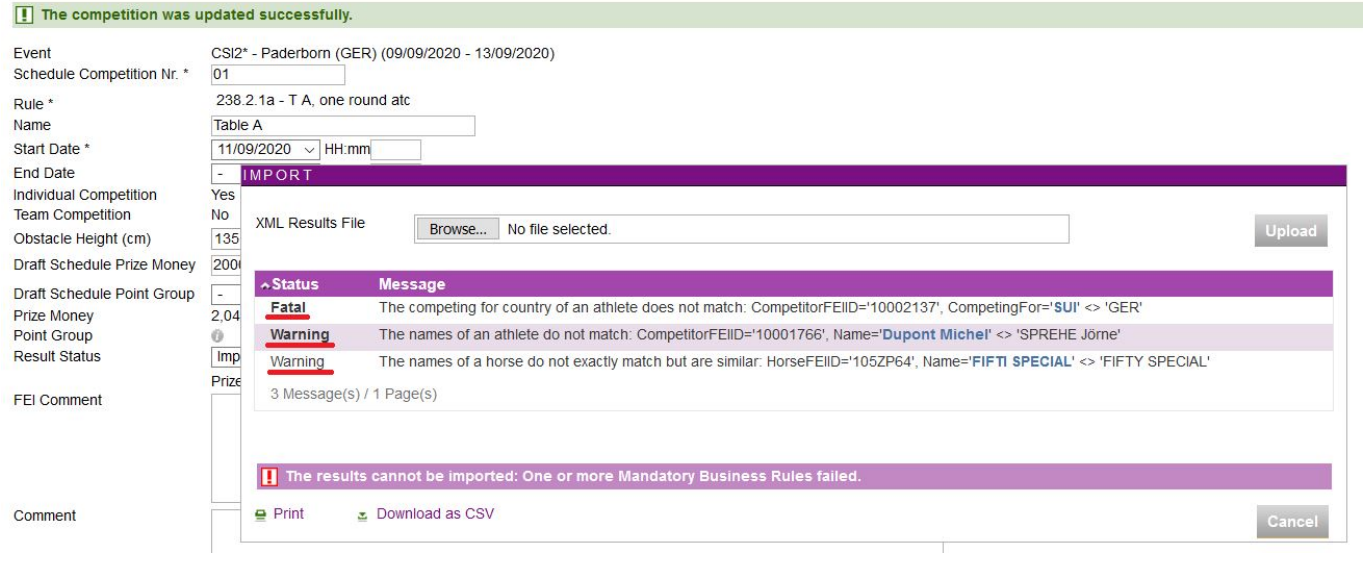

**Step 1:** The nature of Fatal errors can be linked to a wrong Athlete/Horse FEI ID, a wrong Competing for NOC code, an issue with your XML file or an incorrect elimination code. Please refer to the message description to resolve any Fatal errors.

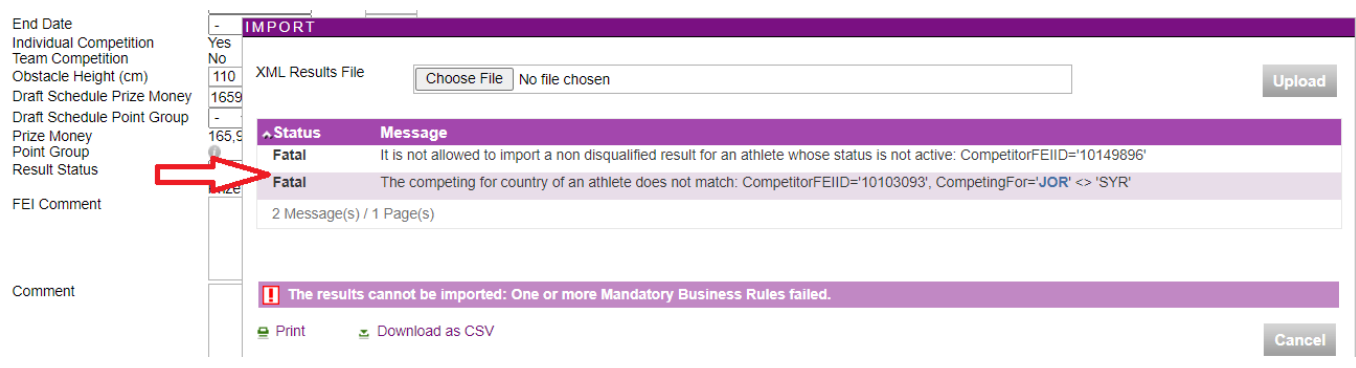

**Step 2:** When you have resolved all Fatal errors, you will be able to upload your file despite any remaining Warnings. However the Warnings are important and we ask that they are checked before uploading your result file to the FEI Database.

Fore example, please check if a message informs you that the name of the Athlete or the Horse doesn't match the referring name of the FEI ID entered in the results.

If you wish to process the warning messages, click on the **red** cross or **Cancel** to abort the upload process.

### **IT providers**

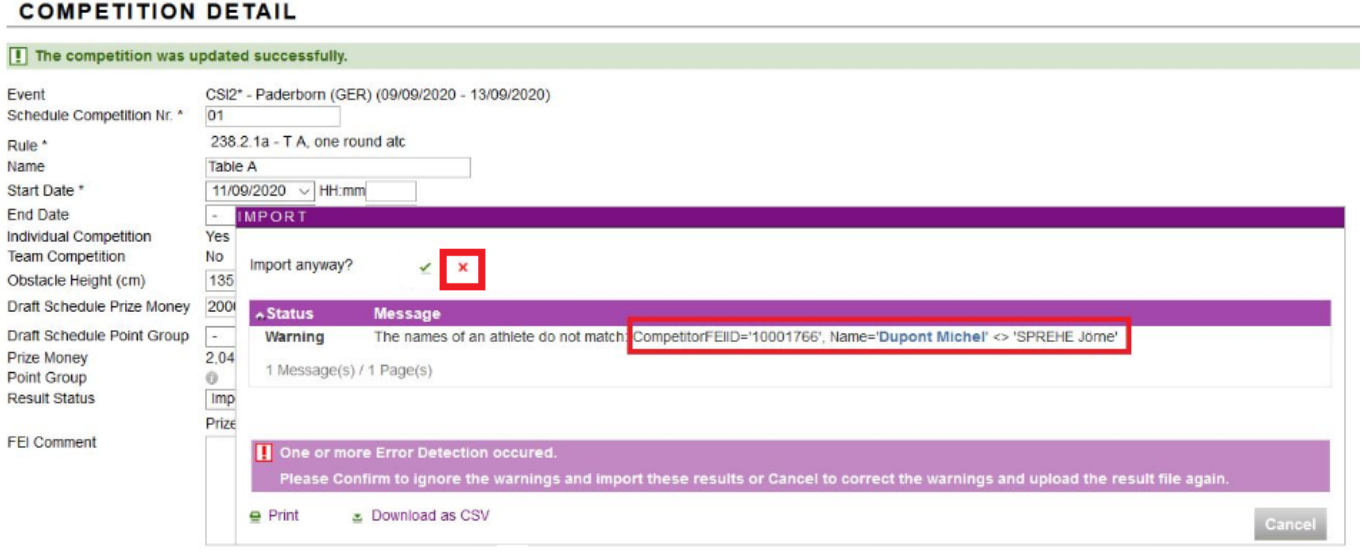

**Step 3**: Once you have treated all Fatal errors and Warning messages, you may upload the results by clicking on the green tick on the pop-up window.

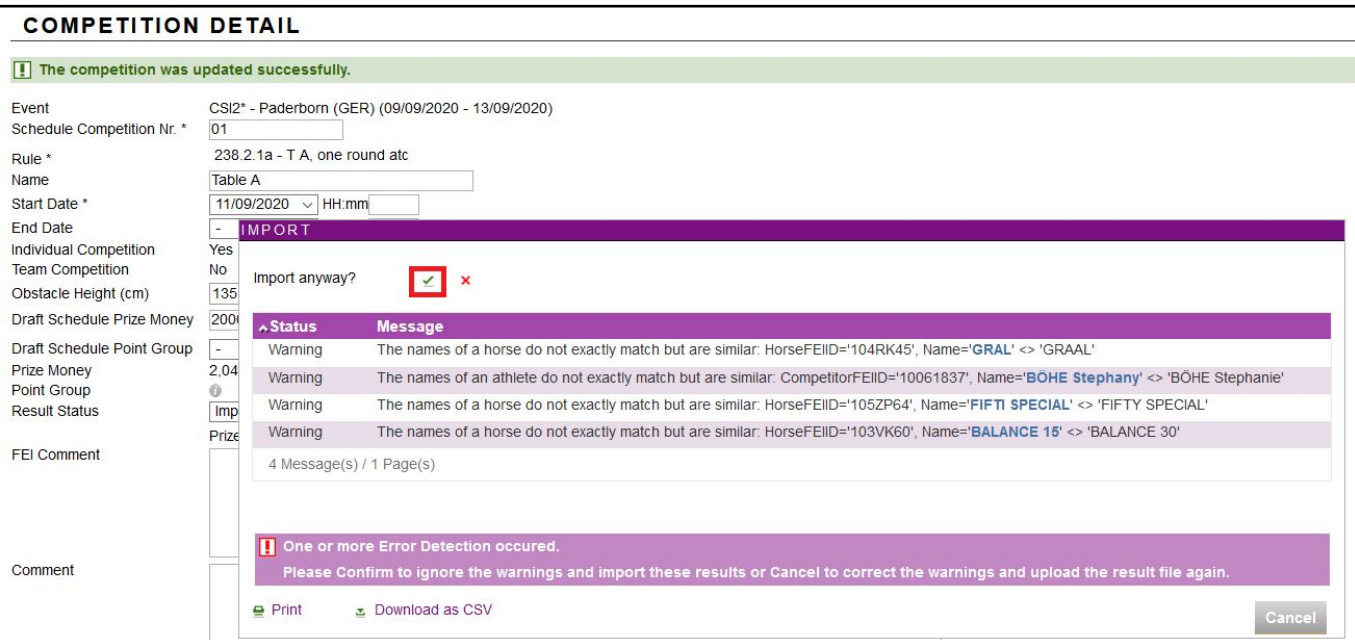

You can still upload result files despite remaining warning messages, but we ask that these are still controlled where possible.

Unique solution ID: #1220 Author: Last update: 2021-05-19 10:15